# **TEILEN UND ANSICHT EINES WINDPRO-PROJEKTS ONLINE IN 3D**

## **Ziel:**

Ein windPRO-Projekt kann einfach als interaktives 3D-Modell geteilt werden, das in einem Webbrowser geöffnet werden kann. Diese Kurzanleitung zeigt Ihnen, wie Sie ein 3D-Modell Ihres windPRO-Projekts exportieren, hochladen, ansehen und teilen können.

## **Gliederung der Kurzanleitung:**

- **1. Lizenzanforderungen**
- **2. Anwendungsbeispiele**
- **3. Exportieren eines windPRO-Projekts in SketchUp**
- **4. Erstellung von Szenen**
- **5. Teilen eines Modells**

### 1. LIZENZANFORDERUNGEN

Um ein windPRO-Projekt in 3D in einem Webbrowser anzuzeigen, ist eine windPRO-Lizenz für das SketchUp-Integrationsmodul und ein Benutzerkonto für SketchUp von Trimble Navigation (unabhängige Software) erforderlich.

Wenn Sie keine Lizenz für das Integrationsmodul in windPRO haben, wenden Sie sich bitte an sales@emd.dk, um eine Testlizenz zu erhalten.

#### 2. ANWENDUNGSBEISPIELE

Beispiel für einen Standort mit einem Solarkraftwerk:

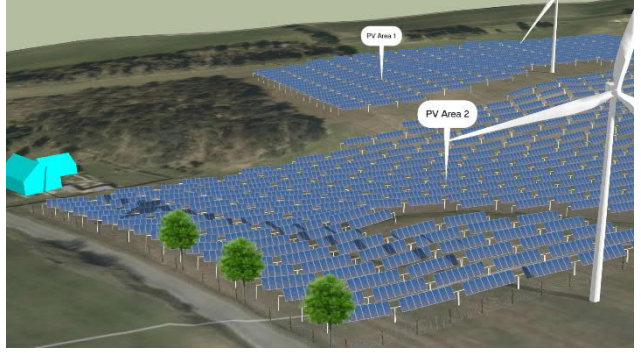

https://app.sketchup.com/viewer/3dw?WarehouseMod elId=f91f2571-e5b1-4010-8468-4718ecb858f5

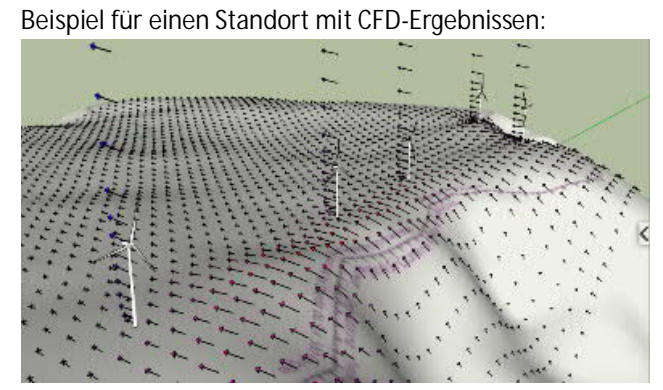

https://app.sketchup.com/viewer/3dw?WarehouseMod elId=6a75e78c-5c6d-4875-b2fe-061cb3820938

Beispiel für eine Website mit Schatten, mehreren Szenen und Schnitten in Ergebnisebenen:<br>
andere andere andere andere andere andere andere andere andere andere andere andere andere andere andere ander

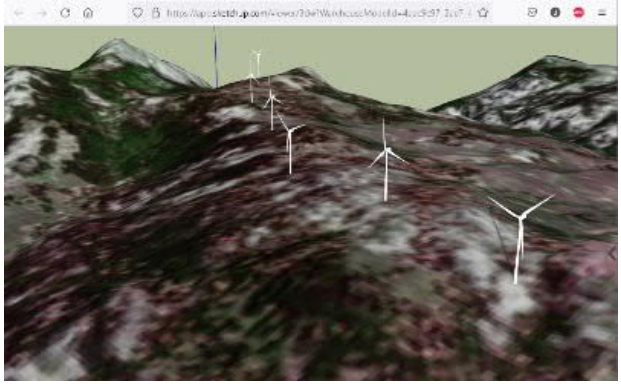

https://app.sketchup.com/viewer/3dw?WarehouseMod elId=4aac9c97-2ae7-4d5c-85a4-30c3aacff56f

Öffnen Sie die Links und navigieren und scrollen Sie im Modell mit der Maus. Verschiedene Ansichten (Szenen) der Projektmodelle können aus dem Menü auf der rechten Seite des Modellbereichs ausgewählt werden:

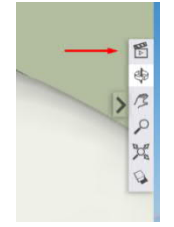

Diese 3D-Modelle können auch auf einem Smartphone oder Tablet im AR-Modus (Augmented Reality) angezeigt werden (erfordert eine App):

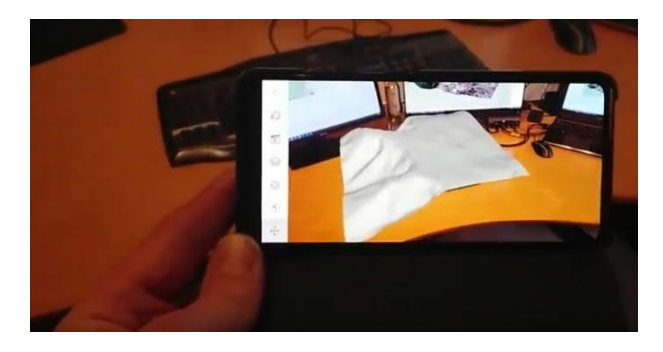

Die Projektmodelle können auch mittels HTML-Code auf einer Website eingebunden werden.

#### 3. EXPORTIEREN EINES WINDPRO-PROJEKTS IN SKETCHUP

SketchUp Make 2017 ist für den nicht-kommerziellen Gebrauch kostenlos, kann zu Evaluierungszwecken installiert werden und verfügt über alle erforderlichen Funktionen. Das Verfahren ist nach der Installation von SketchUp recht einfach und erfordert keine SketchUp-Kenntnisse.

Falls Sie SketchUp oder das SketchUp-Integrationsmodul noch nie zuvor verwendet haben, befolgen Sie die Anleitungen in der Kurzanleitung zum SketchUp-Integrationsmodul, um eine SketchUp-Version des windPRO-Projekts zu erstellen. Dort erfahren Sie, wie Sie windPRO-Objekte in die SketchUp-Desktopanwendung exportieren. Der Rest dieser Kurzanleitung baut auf dem verlinkten Dokument auf und zeigt, wie das 3D-Modell von der SketchUp-Desktopanwendung auf eine Weboberfläche übertragen wird.

Öffnen Sie das Sketchup-Tool in windPRO über das Menü Extras:

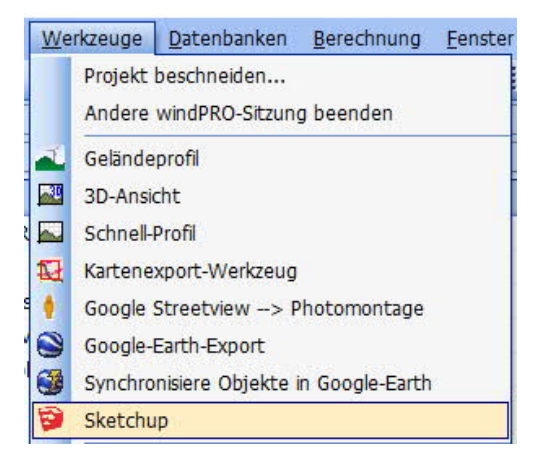

### 4. ERSTELLUNG VON SZENEN

Sobald die gewünschten Elemente aus windPRO nach SketchUp exportiert wurden, können Sie Szenen einrichten. Dies ist optional, aber sehr hilfreich (siehe die Beispiele auf Seite 1).

Eine Szene definiert hauptsächlich einen Kamerastandpunkt, definiert aber auch, welche Ebenen (Tags) und Schnitte sichtbar sein sollen sowie den Designstil. Beim Teilen des Modells (oder beim Speichern als \*.kmz für Google Earth) stehen diese Szenen für den Betrachter zur Verfügung.

Verwenden Sie das Orbit-Werkzeug, um den Blickwinkel auszurichten.

Wählen Sie aus, welche Ebenen (Tags) sichtbar sein sollen, und klicken Sie auf die Schaltfläche, um die Einstellungen als Szene zu speichern:

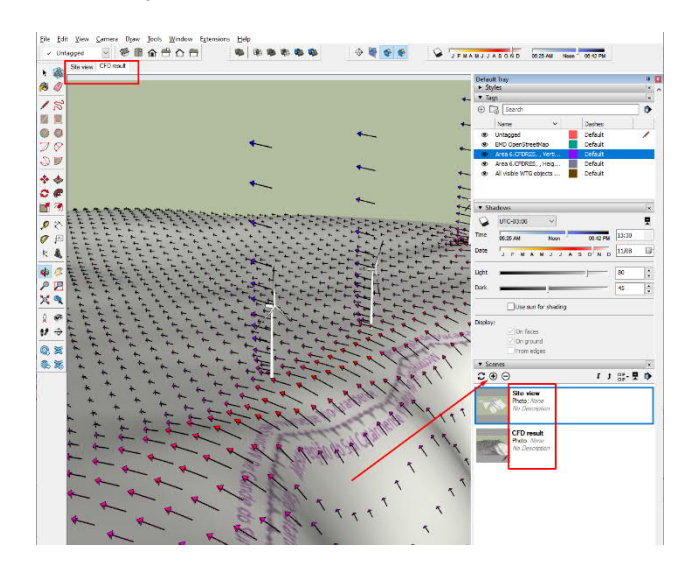

Außerdem können Schnitte über das Menü Extras erstellt und aktiviert sowie mit einer Szene gespeichert werden.

#### 5. TEILEN EINES MODELLS

Im Folgenden wird beschrieben, wie das Modell veröffentlicht und freigegeben wird. Um das Modell freizugeben, ohne es der Öffentlichkeit zugänglich zu machen, speichern und teilen Sie einfach die SketchUp \*.skp-Projektdatei. Diese kann in SketchUp free for Web geöffnet werden.

Öffnen Sie in SketchUp zunächst das Menü Fenster und wählen Sie 3D Warehouse:

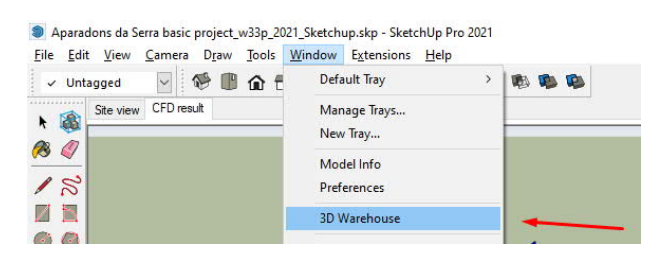

Klicken Sie dann auf die Schaltfläche Projekt hochladen:

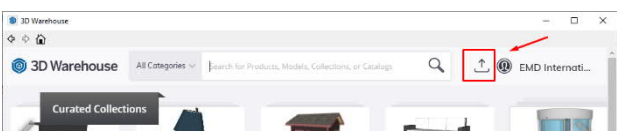

Geben Sie als Nächstes die Projektdetails nach Bedarf ein:

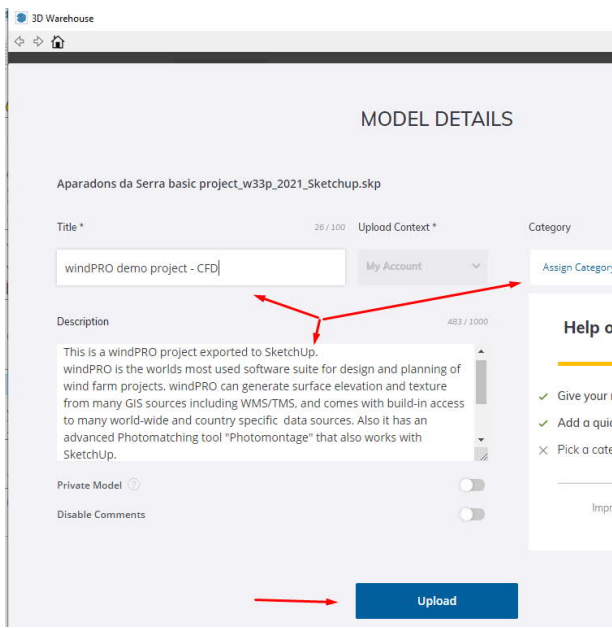

Wenn Sie auf die Schaltfläche Upload klicken, kann das 3D-Projekt über eine eigene Webseite mit einer eindeutigen ID angezeigt werden:

https://3dwarehouse.sketchup.com/model/ 6a75e78c-5c6d-4875-b2fe-061cb3820938/windPRO-demoproject-CFD

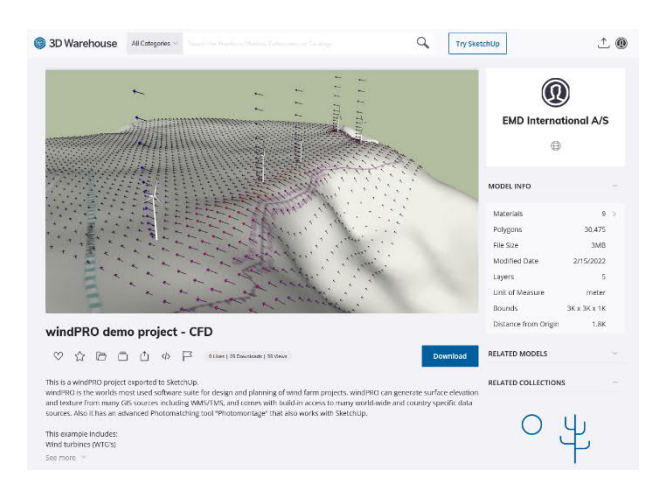

Optional: Um das Modell ohne die 3D Warehouse-Oberfläche freizugeben, verwenden Sie diesen Link und ersetzen Sie die Modell-ID durch Ihre Modell-ID:

https://app.sketchup.com/viewer/3dw?WarehouseMod elId=6a75e78c-5c6d-4875-b2fe-061cb3820938

Das Modell kann auch auf einer Webseite eingebettet werden. Klicken Sie auf die Schaltfläche unten:

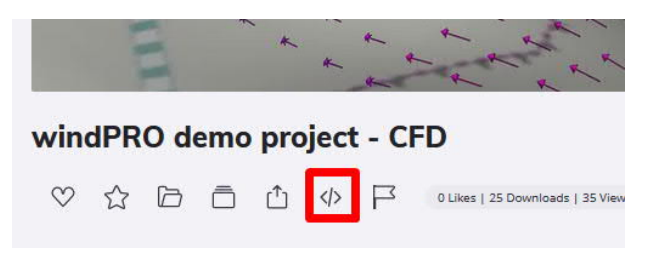

und ein HTML-Code wird generiert:

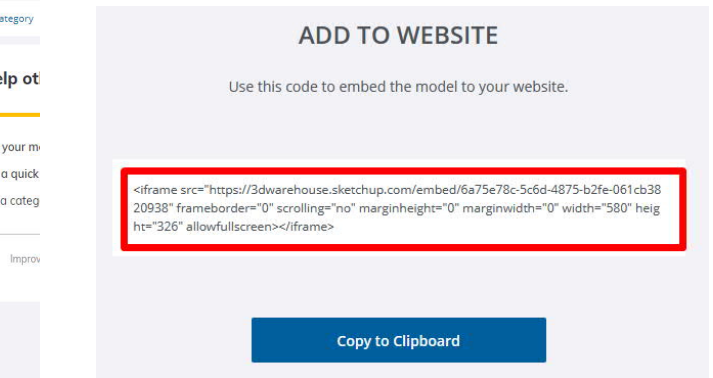

6. ANSICHT AUF SMARTPHONE ODER TABLET

Das Projektmodell kann mit der SketchUp Viewer-App auch auf einem Tablet oder Smartphone angezeigt werden.

Besuchen Sie die Webseite von Trimble auf Ihrem Smartphone oder Tablet, um die Viewer-App zu installieren:

 https://www.sketchup.com/products/sketchupviewer/downloads

Installieren und starten Sie die App und öffnen Sie 3D Warehouse:

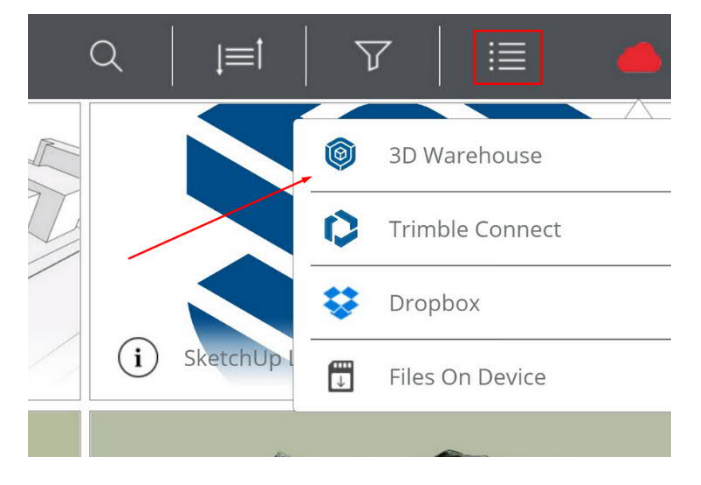

Drücken Sie die Suchschaltfläche und suchen Sie nach dem Projekt. Zum Beispiel: "EMD International":

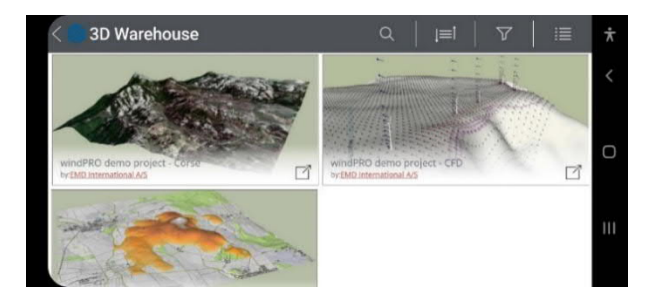

Dann können Sie ein Projekt aus der Liste öffnen. Innerhalb der App gibt es viele Möglichkeiten wie z.B. den Zugriff auf Szenen oder das Betrachten des Projekts in Augmented Reality (AR).

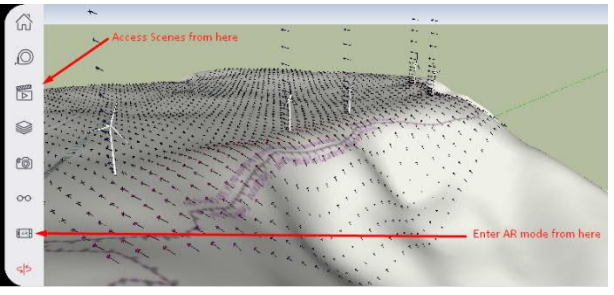

Der AR-Modus kann verwendet werden, um das Projektmodell auf einem Tisch oder auf dem Boden anzuzeigen. Sehen Sie sich diese Beispiele an:

https://www.emd.dk/redirectUrl.php?category=windPR O&id=SketchUpAR2https://www.emd.dk/redirectUrl.ph p?category=windPRO&id=SketchUpAR